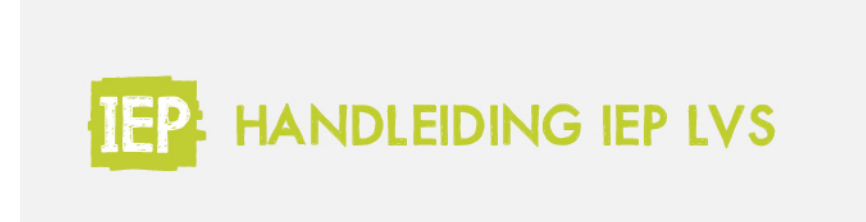

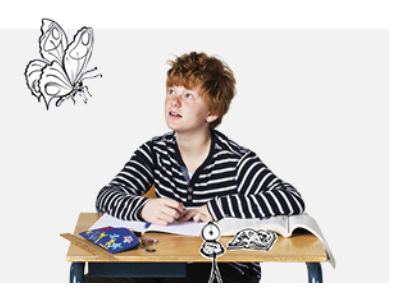

## 6.2.3 TALENTENKAART

IEP staat voor Inzicht Eigen Profiel. Wij vinden het belangrijk dat een leerling inzicht heeft in zijn vaardigheden en de groeimogelijkheden. Om dit aan de leerling goed zichtbaar te maken is er de talentenkaart van de leerling. De talentenkaart kan ook gebruikt worden bij het voeren van oudergesprekken.

In het groepsoverzicht staat er bij de leerling naast de tabbladen 'Profiel' en 'Resultaten' ook het tabblad 'Talentenkaarten'. Als je op het tabblad 'Talentenkaarten' klikt kom je in het overzicht van de talentenkaarten van de leerling. In onderstaand voorbeeld is er nog geen talentenkaart aangemaakt. Een talentenkaart geeft alleen informatie als de leerling ook daadwerkelijk toetsen heeft gemaakt. Om een talentenkaart aan te maken voor een leerling klik je op 'Talentenkaart toevoegen'.

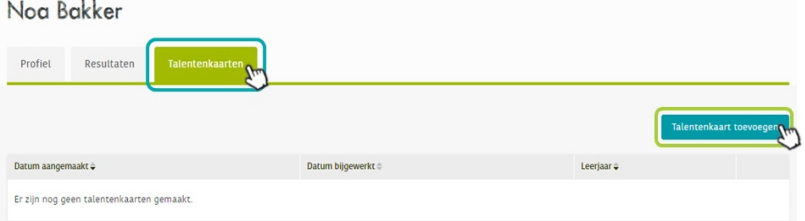

In het volgende scherm kan je een talentenkaart maken. Geef de talentenkaart een naam in het vak onder 'Omschrijving talentenkaart'. Deze omschrijving staat niet op de talentenkaart, maar wordt getoond in in het overzicht van opgeslagen talentenkaarten. In de persoonlijke toelichting kan je een tekst schrijven voor de leerling. Je kunt hier bijvoorbeeld een toelichting geven over de resultaten of een mooie boodschap meegeven voor de leerling naar het volgende leerjaar. Voor leerjaar 1 en 2 wordt het voorblad altijd getoond op de talentenkaart. In leerjaar 3 tot en met 8 kan je kiezen of je het voorblad wel of niet mee wil geven. Je kunt hier ook kiezen of je de detailscores van de observaties, toetsen en instrumenten wel of niet mee wilt geven.

# Nieuwe talentenkaart

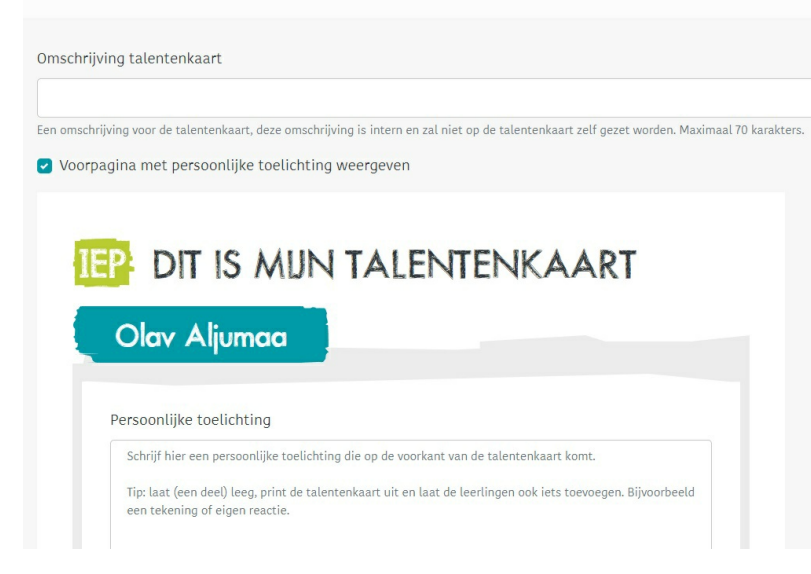

Klik na het invullen op 'Opslaan', of bekijk eerst een voorbeeld via de knop 'Voorbeeld bekijken'.

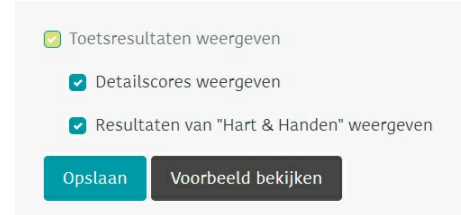

De Talentenkaart staat nu in het overzicht van de leerling. Je kunt deze Talentenkaart nog bewerken, verwijderen of downloaden. De Talentenkaart blijft bewaard; als je een nieuwe Talentenkaart voor deze leerling maakt (bijvoorbeeld in een ander leerjaar) dan komt die erbij in deze lijst te staan. Zo kun je altijd nog even terug kijken wat de leerling eerder voor resultaten of voor toelichting heeft mee gekregen. Het is van belang dat een talentenkaart vóór het einde van het schooljaar aangemaakt is. In Bijlage A. is een voorbeeld van de Talentenkaart te zien.

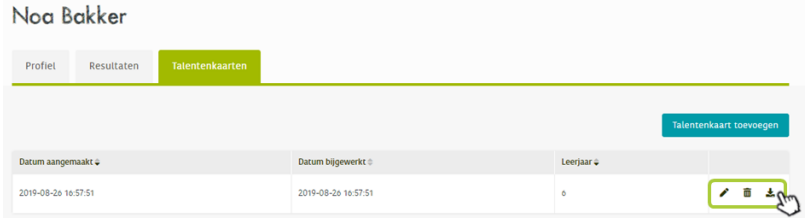

### **Resultaten op de talentenkaart**

#### **Leerjaar 1 en 2**

Allereerst zie je de resultaten van de observaties. In de resultaten worden alleen de geobserveerde doelen weergegeven. De bovenste balk geeft de voortgang aan. Alle geobserveerd doelen worden bij elkaar opgeteld. Als een leerling in leerjaar 2 zit, bevat de balk ook de geobserveerde doelen van het vorige schooljaar.

Daaronder zijn de observatiedetails weergegeven.

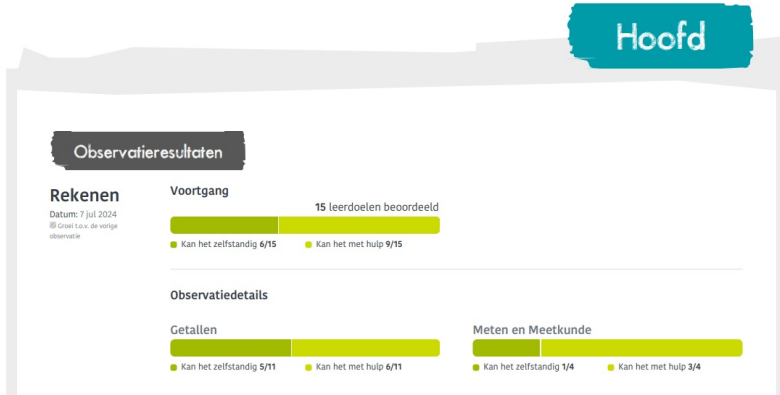

Op de volgende pagina zie je de resultaten van de hart- en handeninstrumenten.

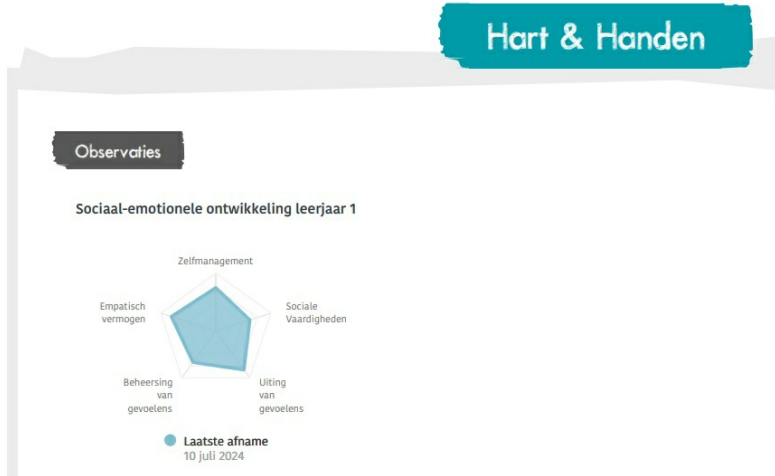

## **Leerjaar 3 t/m 8**

Op de Talentenkaart staan alle resultaten van de leerling die in het huidige schooljaar behaald zijn. Alleen in de voortgangsgrafiek zijn historische gegevens terug te zien.

Allereerst zie je de toetsresultaten; de hoogst behaalde resultaten van de leerling van dit schooljaar. In de middenbouw zie je hier het percentage goed beantwoorde vragen in de betreffende toets. In de bovenbouw zie je hier de beheersing van het referentieniveau met daarbij de ontwikkelscore.

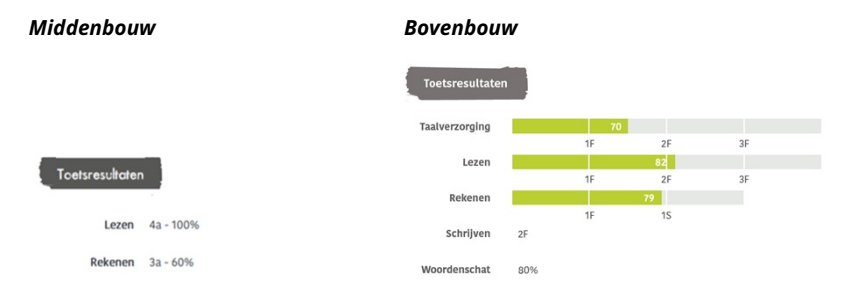

In de bovenbouw zie je onder de behaalde resultaten, de bijbehorende voortgangsgrafiek. In de voortgangsgrafiek zie je hoe de leerling zich op de verschillende vakgebieden ontwikkelt.

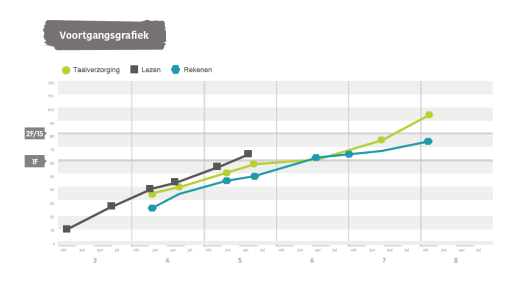

In de bovenbouw zie je onder de voortgangsgrafiek ook nog de leergroei. De leergroei geeft globaal weer hoe hard een leerling is gegroeid in vergelijking met hoe hard leerlingen in het IEP LVS gemiddeld groeien voor de betreffende vaardigheid. Deze groei wordt bepaald tussen de hoogst behaalde toetsscore van deze leerling in een toetsperiode en de hoogst behaalde toetsscore van deze leerling in de huidige toetsperiode. Zie **[Stap](https://handleiding.toets.nl/62-resultaten-individuele-leerling-296) 6** voor meer informatie over de leergroei.

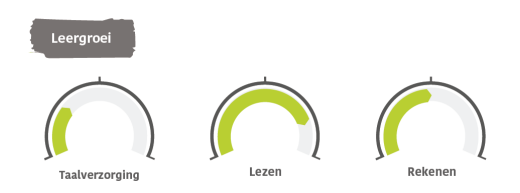

Als je ervoor hebt gekozen om ook de detailscores te genereren, dan zie je op de volgende pagina de detailscores. Hieronder zie je een voorbeeld van taalverzorging. De beheersing van het referentieniveau wordt in een balk weergegeven. Daar onder zie je hoeveel procent de leerling goed heeft gemaakt op de verschillende aspecten.

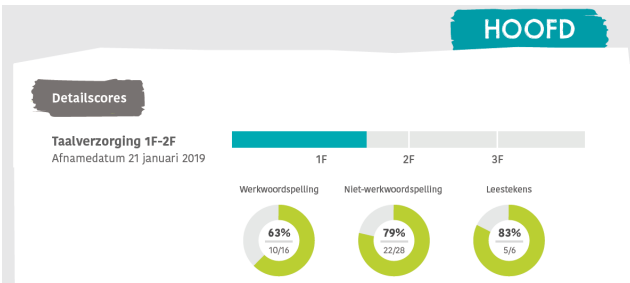

Op de volgende pagina zie je de spindiagrammen van de hart- en handeninstrumenten.

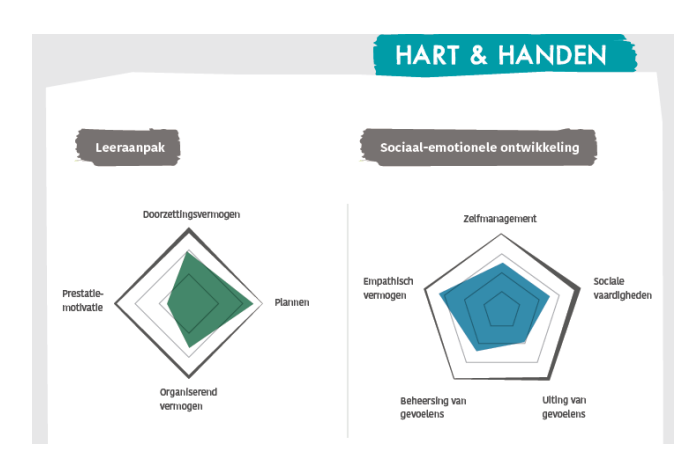

## **Pré-advies en schooladvies**

Op basis van de hoogst behaalde resultaten in leerjaar 7 op de vaardigheden lezen, taalverzorging en rekenen berekent het IEP LVS een pré-advies. Het maakt hiervoor niet uit welk niveau referentietoets is gemaakt door de leerling. Dit advies wordt bepaald op basis van de behaalde ontwikkelscores. In groep 8 wordt op een zelfde manier het IEP-advies berekend dat kan dienen als schooladvies. Daarnaast zie je het advies van groep 7 nog staan. Een goed pré-advies en schooladvies is een bij de leerling passend advies, waarin alle talenten van een leerling zijn meegenomen. Daarom kun je zowel in groep 7 als in groep 8 het IEPadvies aanpassen naar het meest passende advies, op basis van andere vaardigheden en resultaten. Klik hiervoor op 'Wijzigen'.

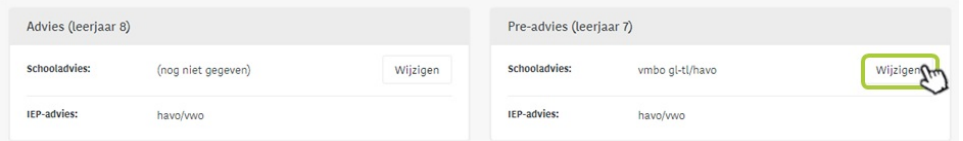

Kies hier het IEP-advies dat je aan de leerling mee wilt geven en klik daarna op 'Opslaan'.

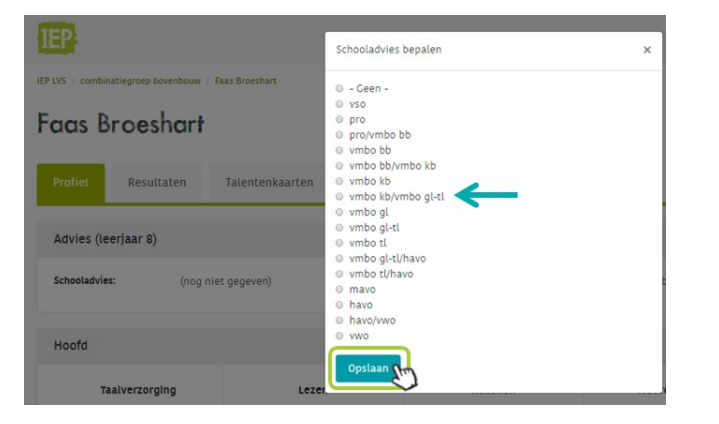

Dit IEP-advies komt ook op de talentenkaart te staan. Let op: Als je hier zelf geen ander advies kiest of het IEP-advies niet bevestigt, dan komt er geen advies op de talentenkaart te staan. In onderstaand voorbeeld heeft de leerkracht het advies 'vmbogt-tl/havo' gegeven. Zie Bijlage A. om de hele Talentenkaart te zien.

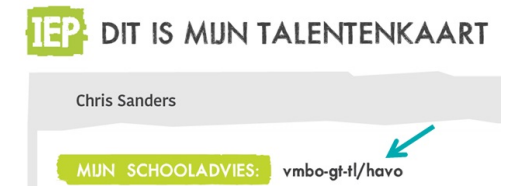

## **Leeswijzer talentenkaart**

Voor alle hulp en extra informatie rondom het IEP LVS, kun je terecht in **Mijn IEP [Kanaal](https://www.bureau-ice.nl/basisonderwijs/mijniepkanaal/informatie-iep-lvs/)**. Via Mijn IEP Kanaal vind je bijvoorbeeld een leeswijzer voor ouders, deze kan je meegeven als je de resultaten met de leerling en met ouders wil delen.